## **Online Pre-enrollment Application Form Fill Up Procedure for ePassport:**

**Steps:**

Step 1. Open the Department of Passports web portal [https://nepalpassport.gov.np](https://nepalpassport.gov.np/)

**Step 2.** Scroll down and click on "Apply for Passport" under Let's Explore e-Services. This will open the Pre-enrollment Home Page.

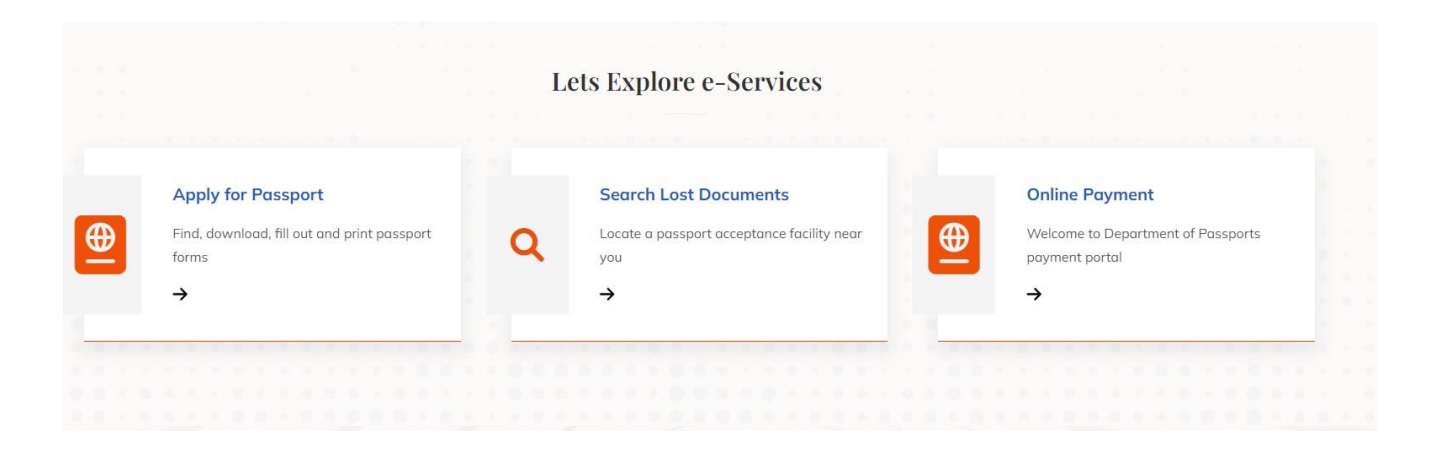

**Step 3.** Click on "Apply for Passport राहदानीको लागि आवेदन" button.

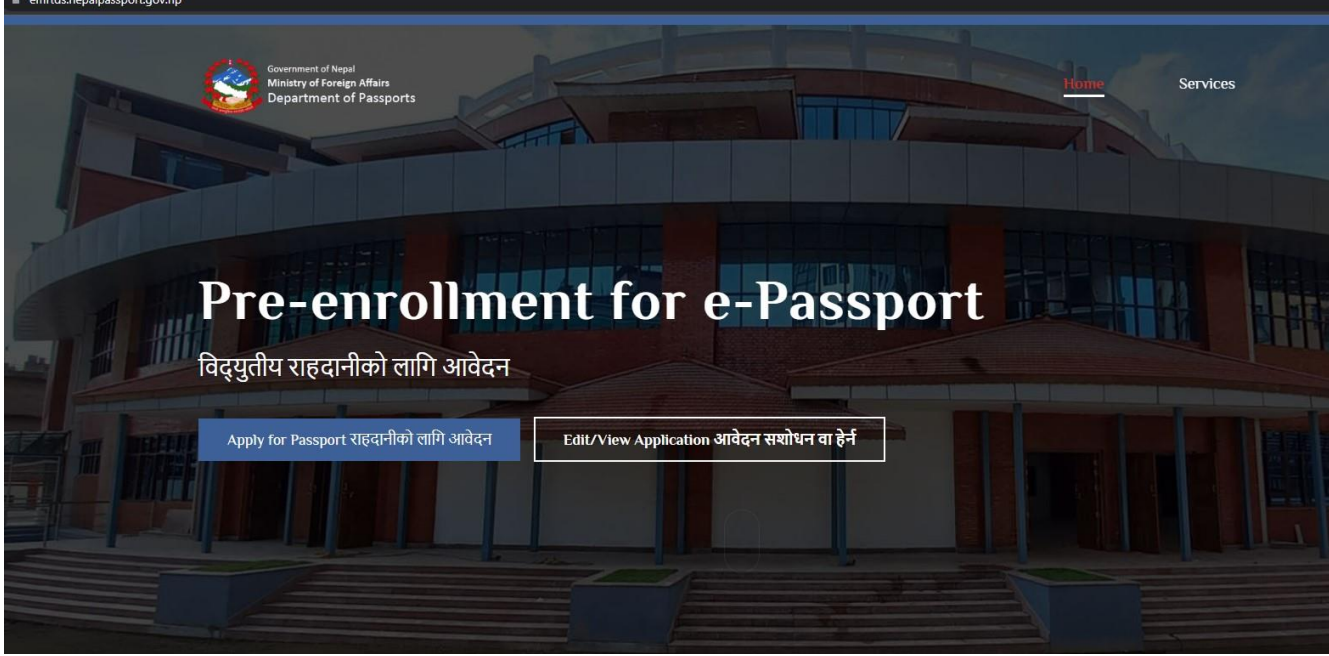

**Step 4.** Please choose your application type.

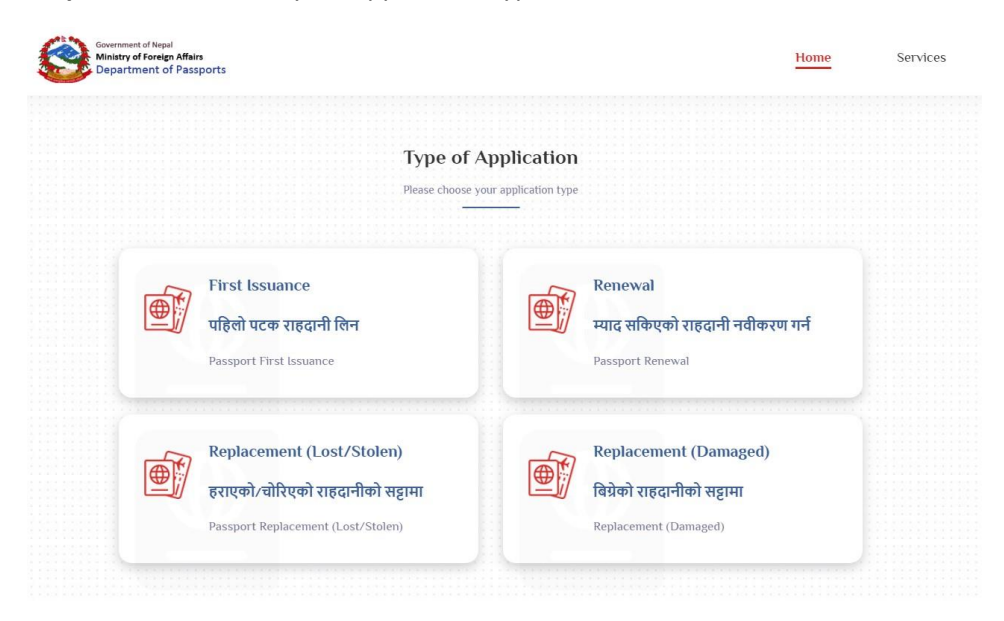

**Step 5.** Read the "Before Pre-enrollment" instructions, choose a passport type – Ordinary 34 pages for normal passport and Ordinary 66 pages for business passport. For other passport types, click on "Other Passport Types" and choose appropriate type.

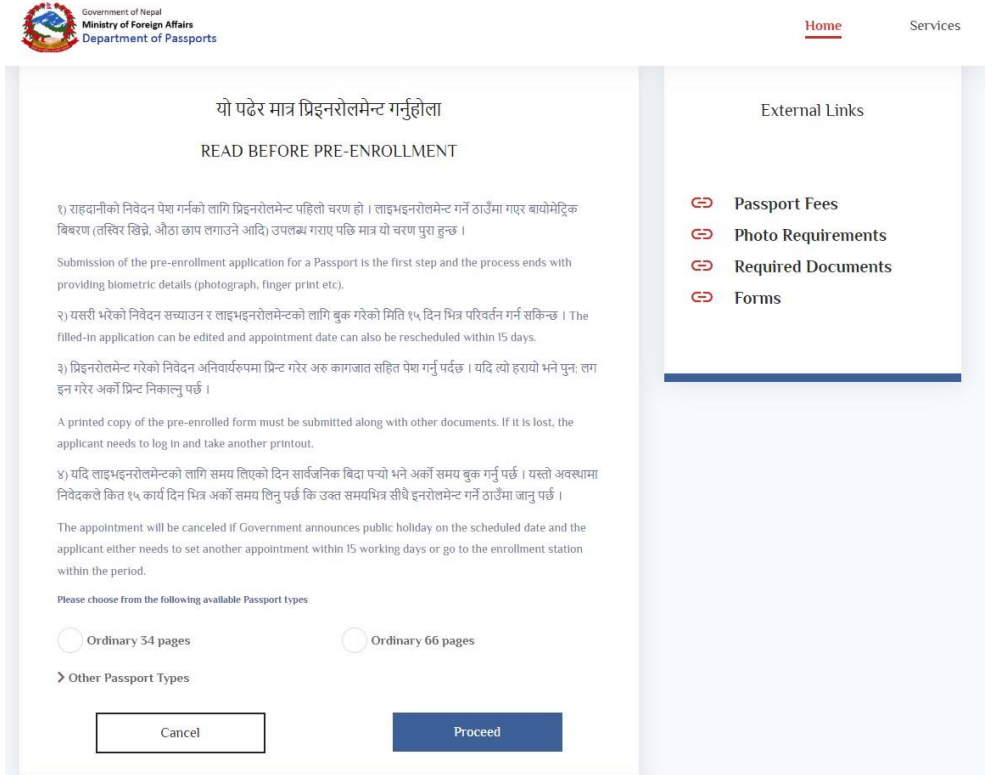

**Step 6.** Agree "Data Privacy Consent" to proceed further.

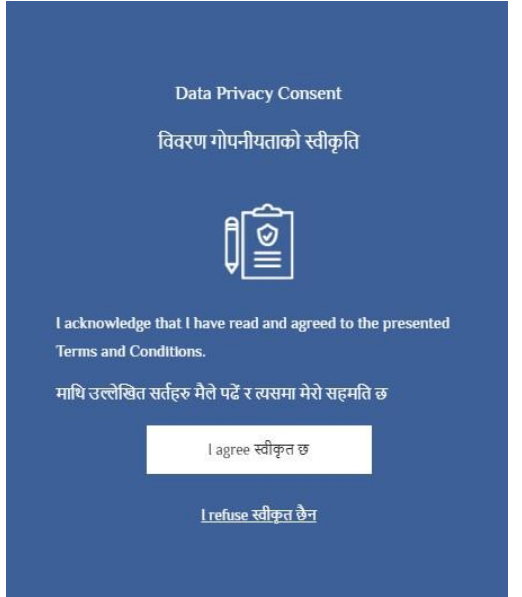

**Step 7.** Select the Appointment Country, Province, District and Location respectively as applicable according to the place where the application will be submitted and enrollment will be done. Check for available dates and choose appropriate date. Fill in the CAPTCHA correctly and click "Next" to start the Pre-Enrollment.

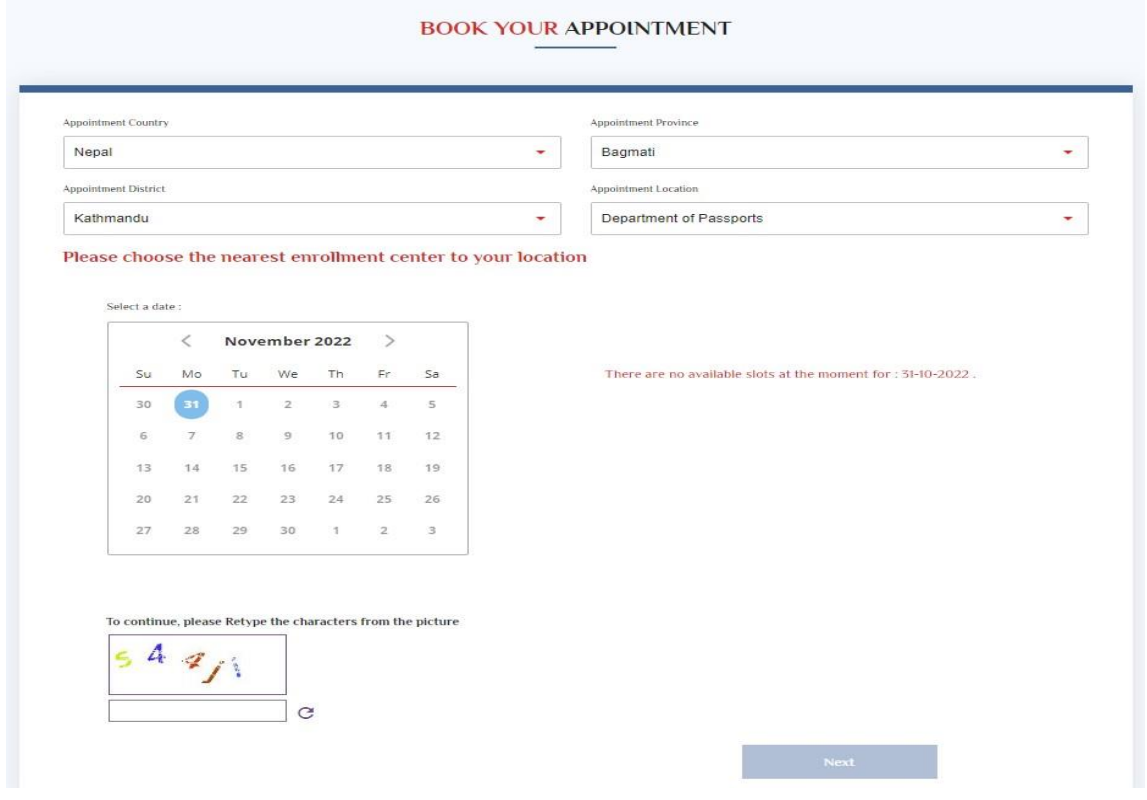

**Step 8.** Fill up Demographic Information, Citizenship Information, Applicant's Contact Details and Contact Details in Case of Emergency and click on "Next". Kindly note that National Identity Number (NID) is mandatory for applicants applying from within Nepal. In addition, applicants do not need to enter hyphen (-) or slash (/) in case of citizenship number.

**Note***: In case of Place of Birth in abroad country, applicants must choose "Other(Countries)" in "Place of Birth" field and choose desired country in "Birth Country" field.*

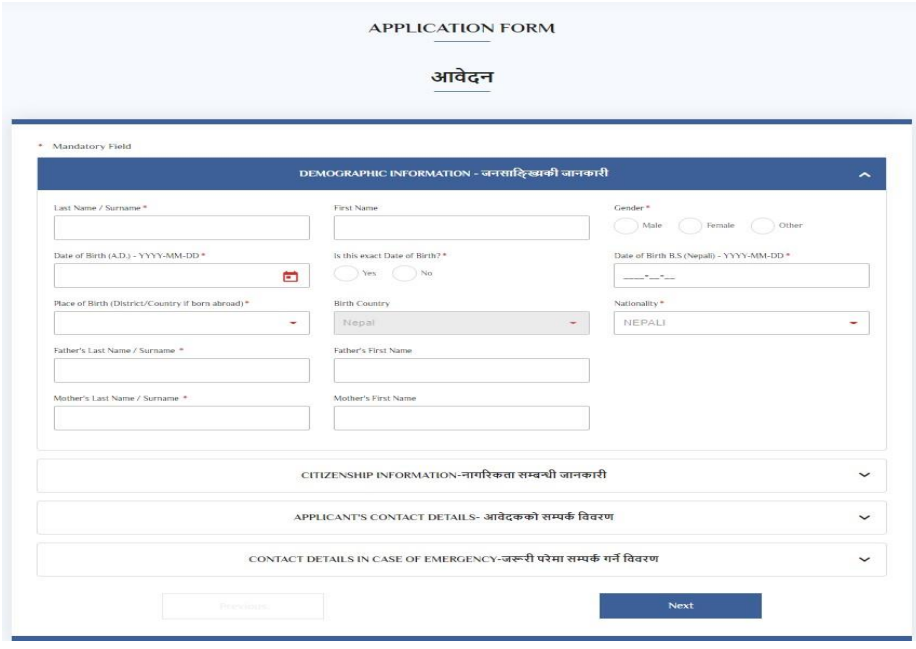

**Step 9.** Upload citizenship front, back for First issuance (New); citizenship front, back and Passport front, back for Renewal/ Lost/ Damaged application type. (*Kindly note the document size should be less than 300 kb and should be in .jpeg or .png format*).

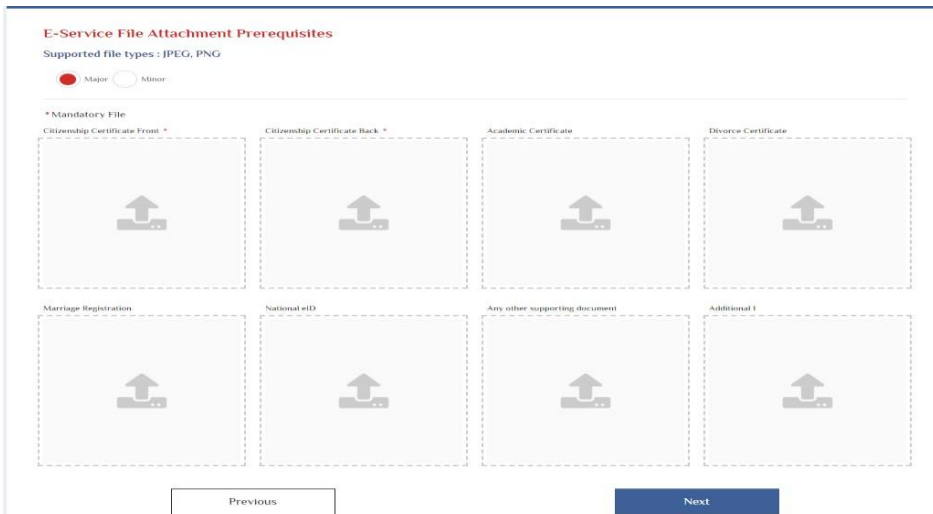

**Step 10.** Review Application Summary and edit the details if necessary. Fill up the CAPTCHA correctly at bottom of the page and click on "save".

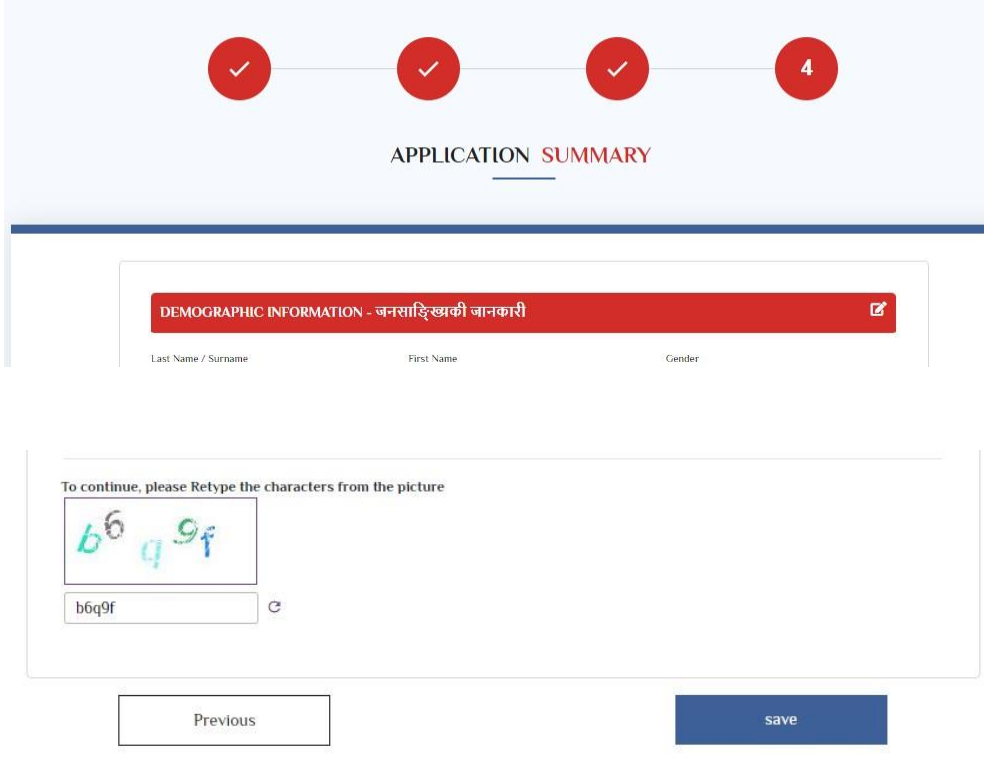

**Step 11.** Copy the reference number for future reference and click on Finish. The reference number will be used to check the e-Passport Application Status from Nepal e-Passport mobile app.

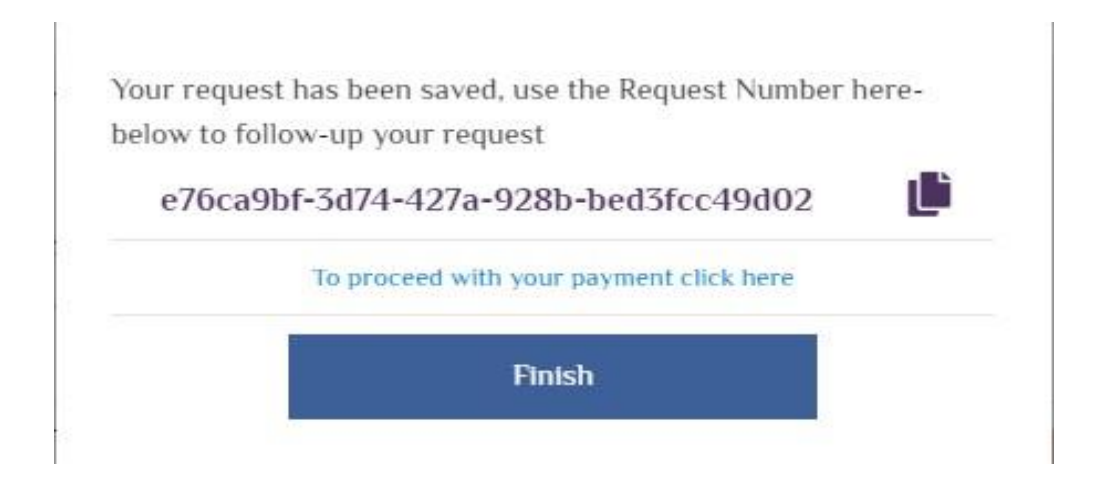

**Step 12.** Download application file and print downloaded form.

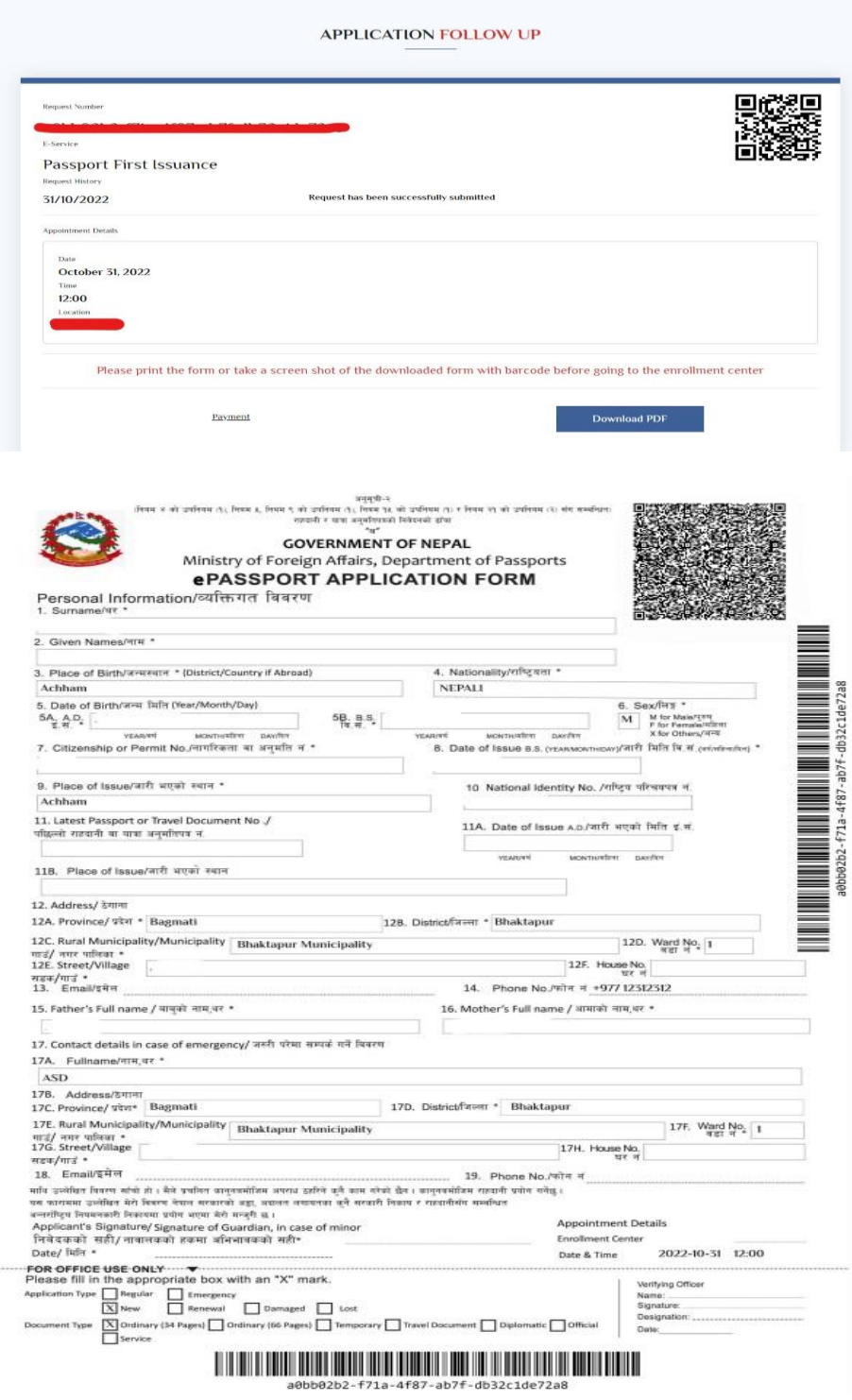

**Step 13.** Go for enrollment at the designated office on the appointed date with all necessary documents along with printed bar-coded e-Passport application form.